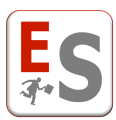

### **EasyTest – Guida(all'inserimento(dei(desiderata(docente**

Gentile Docente,

in questa guida vengono descritte le procedure che Le permetteranno di inserire, attraverso la procedura online del sistema informatico EasyTest, i Suoi desiderata relativi agli appelli d'esame.

L'accesso al sistema informatico EasyTest può essere effettuato dal seguente link:

# http://easyacademy.unipr.it/login.php

Le chiediamo gentilmente di cliccare sulla freccia accanto alla frase "Autenticazione di Ateneo" e di seguire la procedura inserendo le Sue credenziali di Ateneo.

A seguito dell'inserimento delle credenziali verrà indirizzato all'interno del sistema informatico EasyTest.

Le procedure a Lei riservate dal sistema informatico EasyTest sono le seguenti:

- 1. Scheda Attività didattiche: riepilogo degli esami da svolgere durante la sessione da pianificare.
- 2. Scheda Desiderata per esame: pagina di visualizzazione e di inserimento dei desiderata per ogni esame da svolgere durante la sessione da pianificare.
- 3. **Scheda Profilo utente**: pagina di aggiornamento dei dati anagrafici.

Le procedure sopra indicate saranno a Lei disponibili fino alla scadenza dei termini previsti da parte della Segreteria Studenti; la data ultima per la raccolta dei desiderata sarà evidenziata all'interno delle schede sopra citate.

In seguito spiegheremo nel dettaglio le procedure a Lei riservate dal sistema informatico EasyTest.

La ringraziamo in anticipo per la Sua preziosa collaborazione.

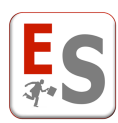

#### Scheda Attività didattiche

Questa prima scheda propone il riepilogo degli esami che devono essere da Lei svolti durante la sessione per la quale la Segreteria Studenti a scelto di chiederLe di esprimere i desiderata.

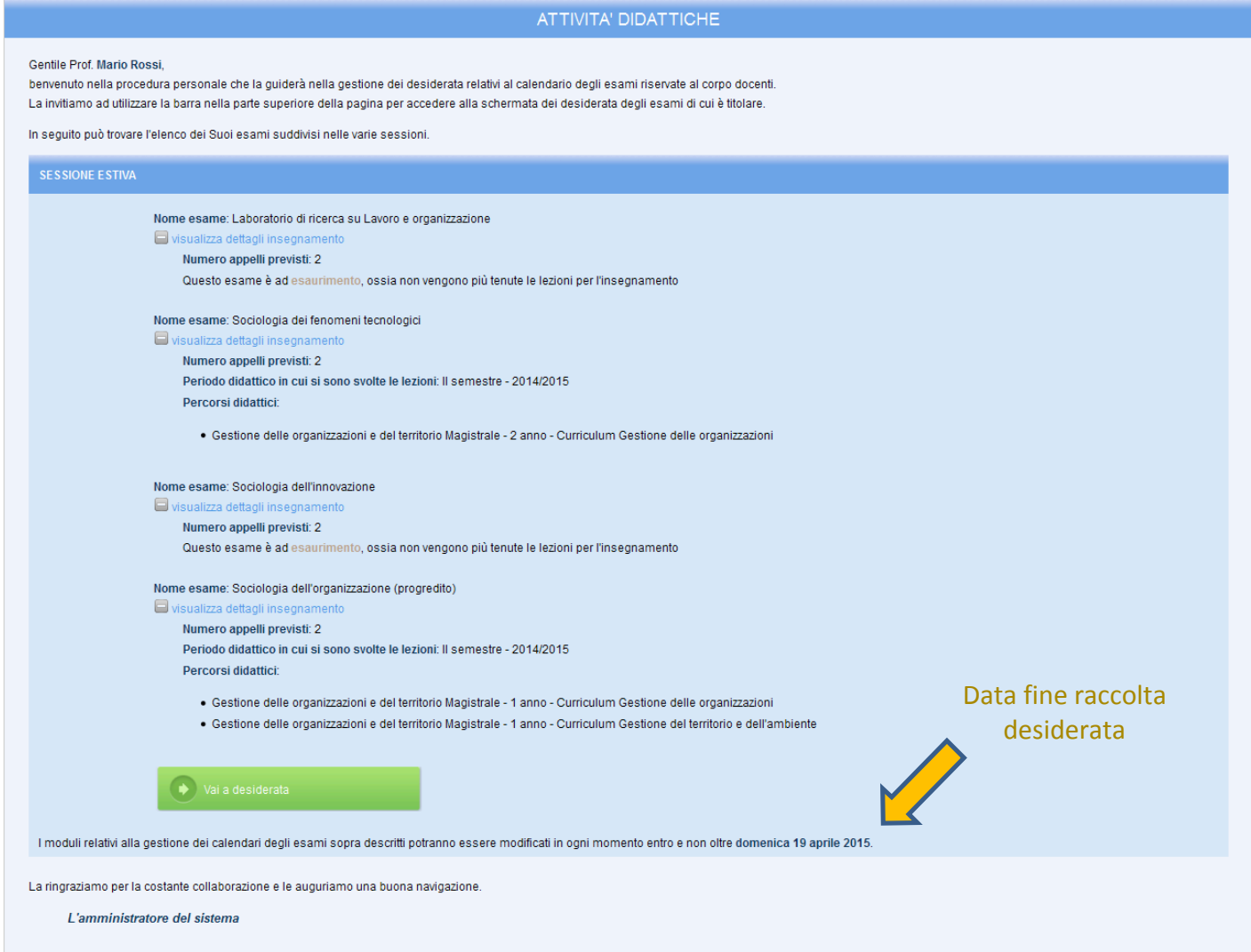

Per ogni esame da svolgere, cliccando sulla frase "visualizza dettagli insegnamento", vengono presentati il numero di appelli previsti, il periodo didattico in cui si sono svolte le lezioni e i percorsi didattici a cui il Suo esame è assegnato.

Gli esami evidenziati come "esaurimento" sono quelli per i quali le lezioni non vengono più erogate.

Nella sezione finale del modulo viene indicata la data a seguito della quale l'inserimento e la modifica dei Suoi desiderata non sarà più consentita.

La invitiamo a cliccare sul tasto verde "Vai a desiderata" per essere indirizzato alla "Scheda Desiderata per esame" che descriveremo nel prossimo capitolo.

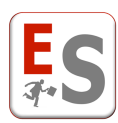

#### **Scheda Desiderata per esame**

Da questa scheda è possibile visualizzare il riepilogo relativo ai desiderata degli esami che devono essere da Lei svolti nella sessione per la quale la Segreteria Studenti a scelto di chiederLe di esprimere i desiderata.

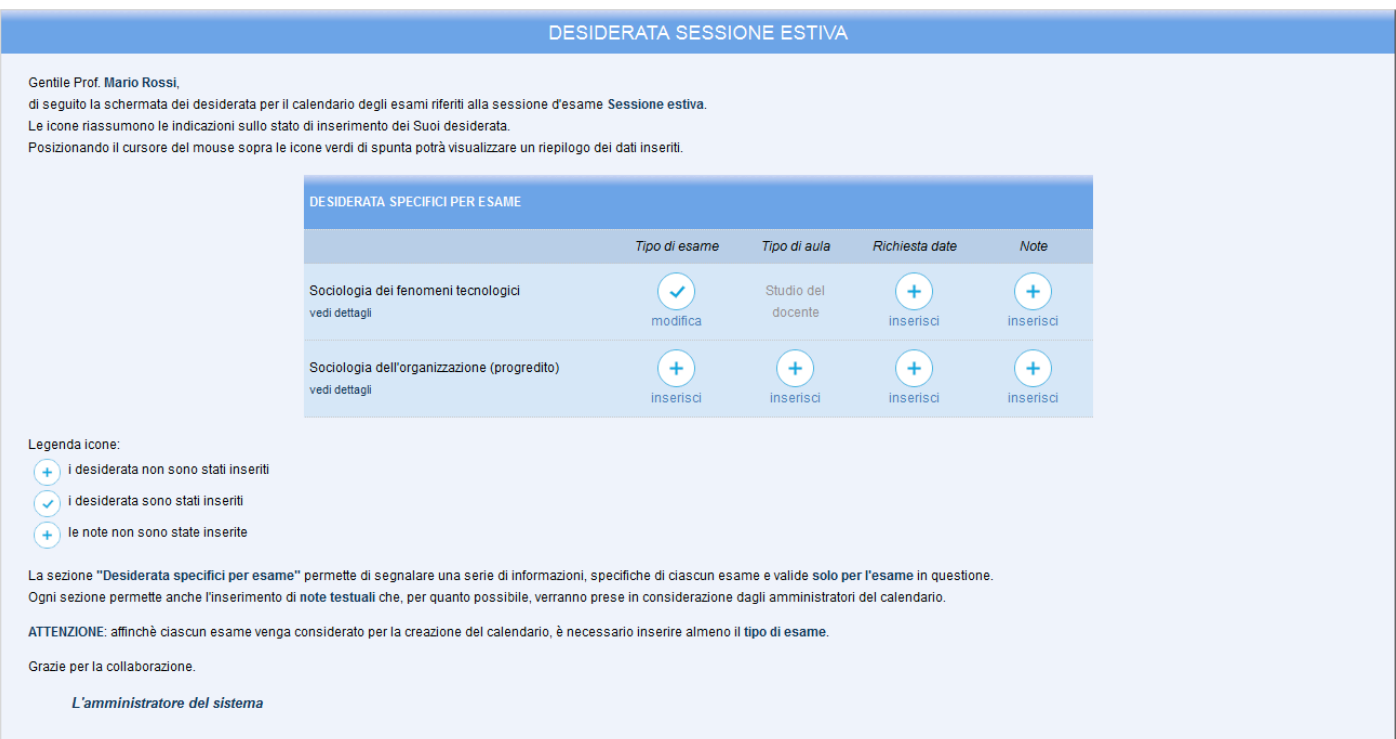

I desiderata che possono essere da Lei inseriti sono i seguenti:

- **Tipo di esame**: visualizzazione della tipologia di esame definita dalla Segreteria Studenti.
- Tipo di aula: inserimento della tipologia di aula adatta allo svolgimento dell'esame.
- Richiesta date: prenotazione delle date degli appelli d'esame.
- Note: inserimento di note testuali che saranno trasferite alla Segreteria Studenti.

Per ogni sezione dei desiderata è possibile cliccare sulle seguenti icone:

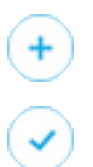

La sezione del desiderata non è ancora stata compilata.

La sezione del desiderata è già stata compilata e può essere oggetto di modifica.

In seguito presenteremo le sezioni dei desiderata da Lei gestibili.

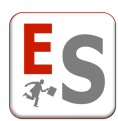

### Desiderata Tipo di esame

La presente sezione, per l'esame selezionato nella "Scheda Desiderata per esame", Le permette di prendere visione della tipologia di esame prevista e la durata stimata dell'esame; la tipologia indicata per il Suo esame è stata ricavata dalla Segreteria Studenti sulla base delle modalità utilizzate nella sessione d'esame precedente. Qualora fosse necessario modificare la tipologia d'esame, oppure richiedere una durata superiore della prova d'esame, le chiediamo di inviare una mail alla segreteria studenti, oppure specificarlo nella parte finale della pagina nella sezione "Note/Indicazioni"; la segreteria studenti apporterà quanto prima la modifica richiesta.

Le tipologie degli esami previste dal sistema possono essere visionate cliccando sulla scritta "Clicca qui per visualizzare le tipologie di esame".

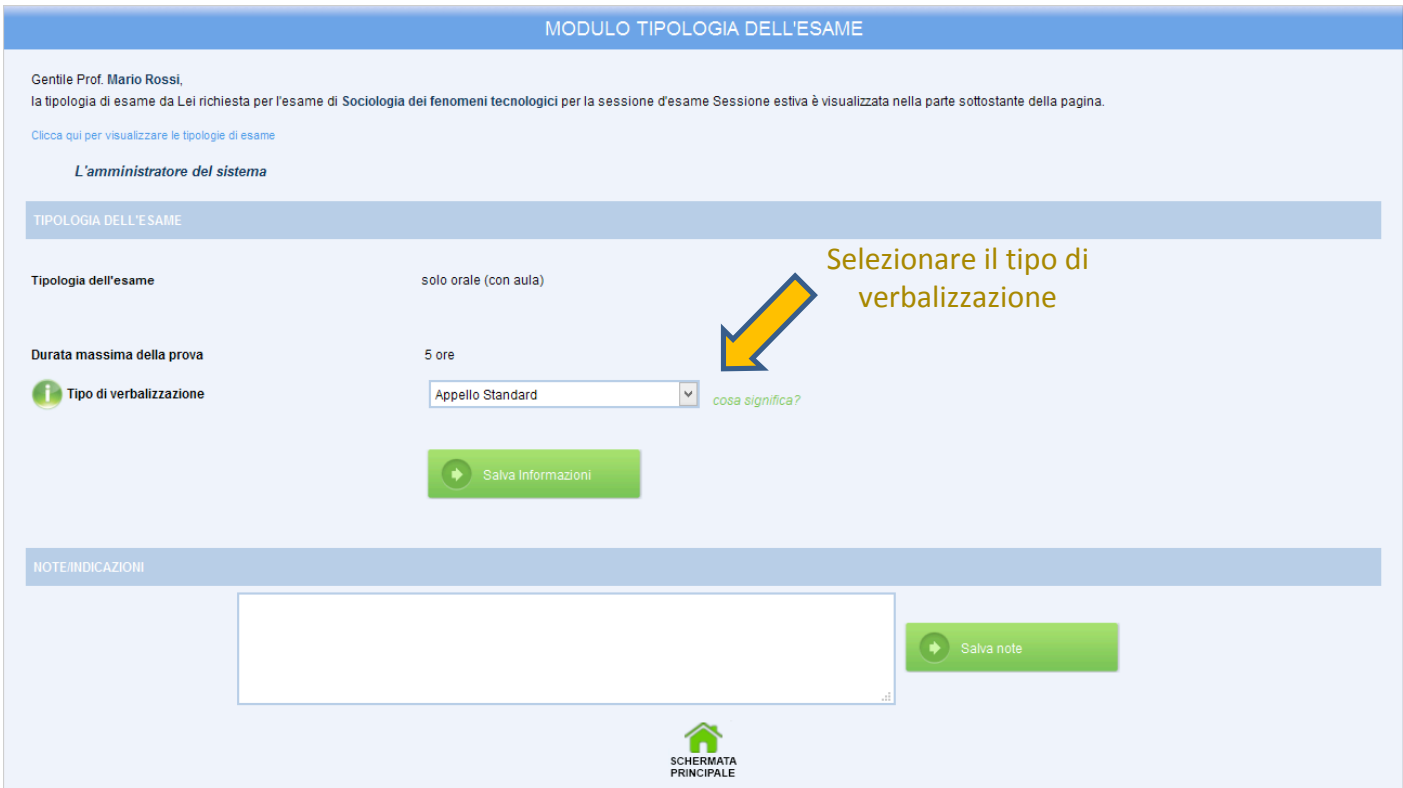

Attraverso la finestra "Tipo di verbalizzazione" Le chiediamo di specificare la tipologia di verbalizzazione prevista per il Suo esame.

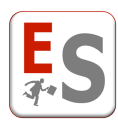

### Desiderata Tipo di aula

La presente sezione, per l'esame selezionato nella "Scheda Desiderata per esame", Le permette di selezionare la tipologia dell'aula da Lei richiesta per il corretto svolgimento della prova.

L'aula assegnata agli appelli del suo esame sarà scelta dal sistema sulla base della tipologia dell'aula da Lei richiesta in questa sezione e sulla base delle disponibilità delle aule.

Le tipologie di aule da Lei selezionabili sono:

- $\bullet$  Piccola minore di 30 posti
- Media tra 30 e 90 posti
- Grande maggiore di 90 posti
- Laboratorio

L'elenco delle aule che potranno essere assegnate al Suo esame possono essere visionate cliccando sulla scritta "Clicca qui per visualizzare le aule".

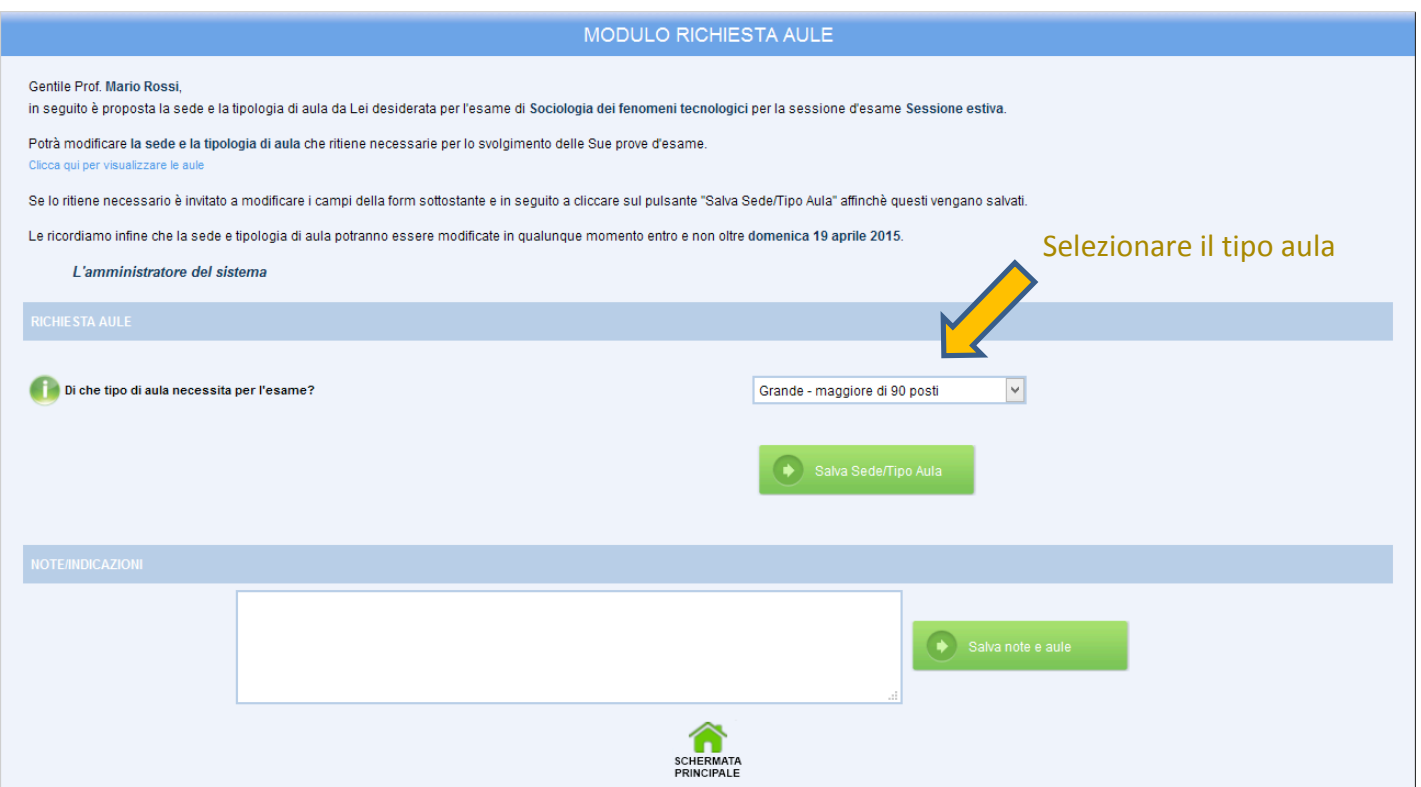

Nella parte finale della pagina, nella sezione Note/Indicazioni, è possibile inserire delle note testuali che saranno lette e considerate dalla segreteria studenti.

Attenzione: Qualora la tipologia di esame definita nella sezione "Desiderata Tipo di esame" sia "solo orale senza aula" allora la presente sezione non sarà disponibile.

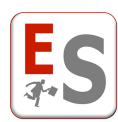

## Desiderata Richiesta date

La presente sezione, per l'esame selezionato nella "Scheda Desiderata per esame", Le permette di prenotare le giornate e le fasce giornaliere per le prove previste da ogni appello d'esame.

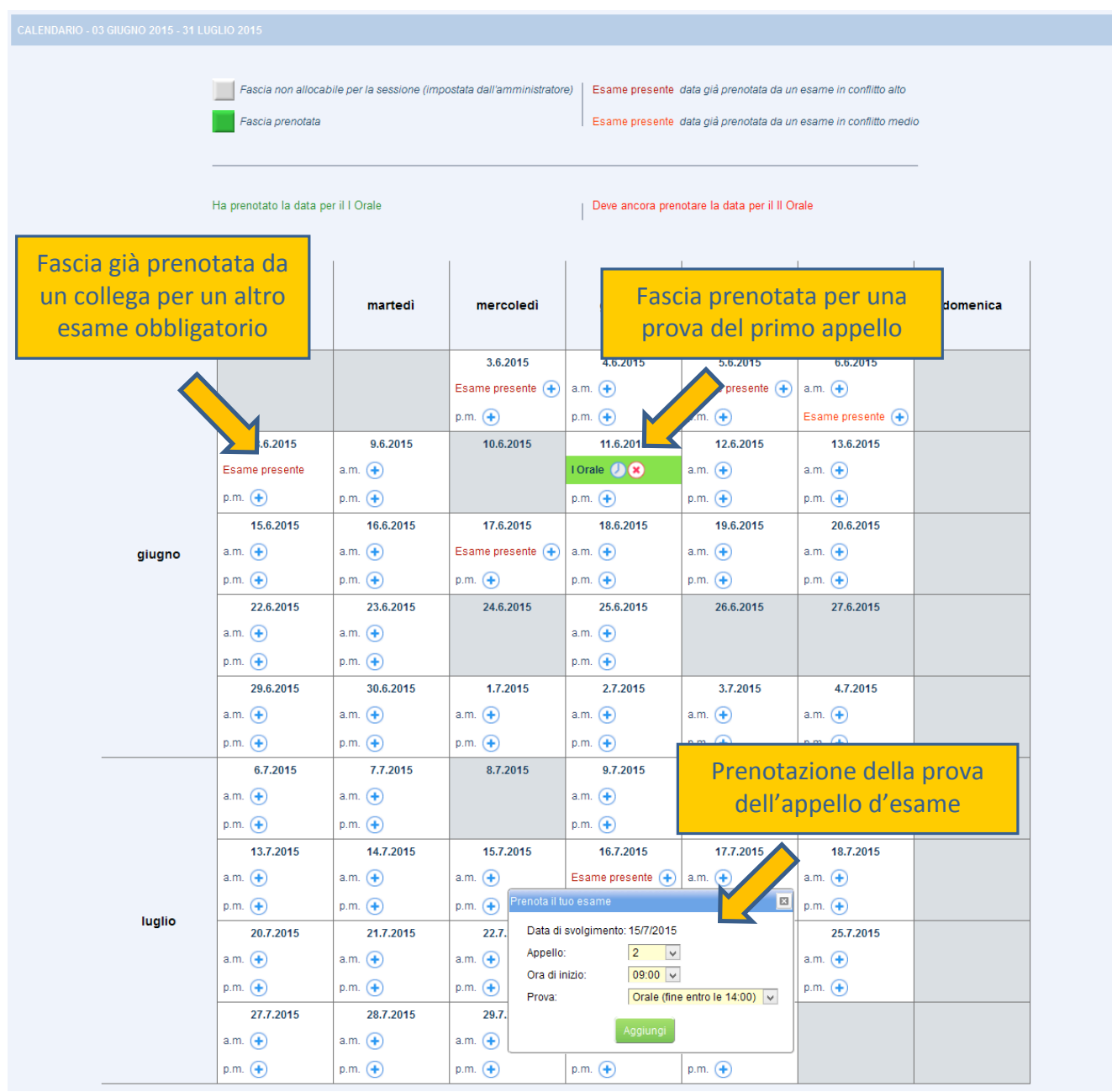

Il sistema Le propone un calendario di giornate, dalla data di inizio alla data di fine della sessione d'esame di riferimento; ogni giornata disponibile per la prenotazione delle prove d'esame è suddivisa in due fasce giornaliere, Mattina (a.m.) e Pomeriggio (p.m).

Il calendario proposto Le permette di prendere visione delle fasce giornaliere già prenotate da altri colleghi per esami appartenenti a corsi di laurea, anno di corso e curriculum in comune con l'esame in considerazione.

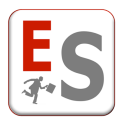

La Scritta "Esame presente", colorata con diverse tonalità di rosso, specifica appunto la presenza nella fascia giornaliera di un'altra prenotazione di esame effettuata da un Suo collega; posizionando il cursore del mouse sulla scritta "Esame presente" può ottenere i dettagli aggiuntivi riguardo l'esame per cui è stata prenotata la fascia giornaliera, oltre alla specifica dei corsi di laurea in comune con l'esame che sta prenotando.

Il sistema segnala diversi livelli di conflitto (alto, medio e basso) sulla base del semestre di svolgimento delle lezioni degli insegnamenti per cui è stata prenotata la data dell'esame dal Suo collega.

Posizionando il cursore del mouse sulla data e la fascia giornaliera prescelta, cliccare sull'iconcina  $\bigoplus$  per poter prenotare la prova d'esame; le informazioni a Lei richieste sono le seguenti:

- Appello: numero dell'appello da prenotare; il sistema permetterà di prenotare un numero di appelli per il Suo esame stabilito dalla segreteria studenti.
- Ora di inizio: è l'orario da Lei preferito per l'inizio della prova d'esame; l'orario di inizio che potrà scegliere è contenuto all'interno del range orario della fascia giornaliera prescelta.
- Tipo di prova: a seconda della tipologia di esame descritta nella scheda "Desiderata Tipo di esame" il sistema permetterà di indicare su quale prova prenotare la data.

Esempio: qualora la tipologia del Suo esame fosse "scritto e orale in giorni diversi", e la sessione d'esame preveda 2 appelli per l'esame, allora il sistema richiederà di prenotare quattro date diverse: I appello prova scritta, I appello prova orale, II appello prova scritta e II appello prova orale.

A seguito dell'inserimento della prenotazione per il Suo esame, potrà sempre modificare l'orario di inizio prescelto con l'iconcina  $\overline{O}$  oppure eliminare la prenotazione con l'inconcina  $\overline{B}$ .

Quando l'esame che sta prenotando è obbligatorio per lo studente, e da un Suo collega è già stata prenotata la fascia giornaliera di un esame anch'esso obbligatorio per lo stesso corso di laurea-anno e curriculum, il sistema, oltre a segnalare un livello di conflitto alto, non Le permetterà di prenotare la stessa fascia giornaliera per la Sua prova d'esame (per quella fascia giornaliera non comparirà l'iconcina  $\bigcirc$ ).

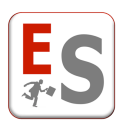

#### **Scheda Profilo utente**

Da qualsiasi pagina della procedura, potrà accedere alla presente scheda cliccando sul link "Profilo utente" posizionato in alto a destra dello schermo, vicino al tasto Disconnetti.

La presente Scheda Le permette di visualizzare ed aggiornare le Sue informazioni anagrafiche.

Al primo accesso le chiediamo gentilmente di verificare, ed eventualmente aggiornare, le informazioni anagrafiche inserite dalla Segreteria Studenti e di integrare le informazioni mancanti.

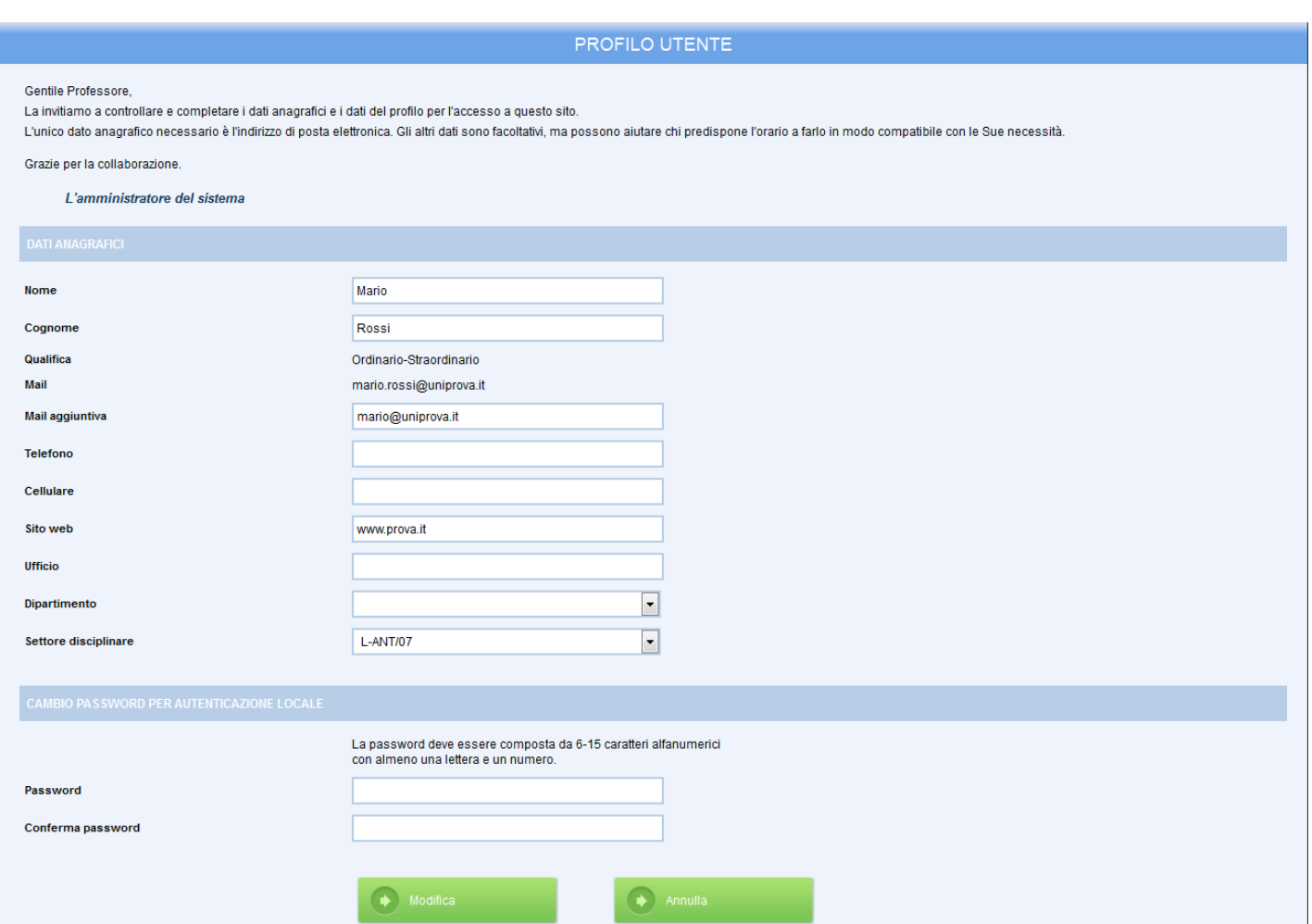